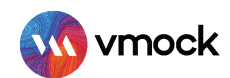

# VMock SMART Editor

## How-To Guide

VMock is delighted to introduce an advanced SMART Editor to help you achieve all-star profile strength. Our machine learning engines scan your resume to offer instant and targeted sample suggestions for each bullet. Secure 24\*7, real-time guidance from the platform to make your resume stand out and maximizes your job-search outcomes!

#### LEVERAGE THESE KEY FEATURES:

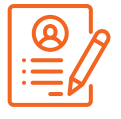

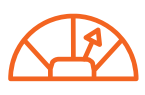

Convert Resume to your community template

Instant score improvement & get live feedback

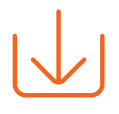

Download your Resume in PDF or Word format

#### GETTING STARTED

- Go to http://www.vmock.com/nus
- Once registered, the platform will redirect you to the user dashboard.
- Create new resume, upload existing one and edit it inside the SMART Editor.

### CREATING NEW RESUME

- If you don't have a resume yet, you can simply create new resume using your community template by clicking on the 'Create New' button on the student dashboard.
- Start adding content and follow the SMART Assistant for step-by-step guidance wherein the system will provide the real time feedback.
- $\bullet$  Once you have added sufficient content, you can score your resume and see detailed feedback.

#### IMPROVING AN EXISTING RESUME

- $\bullet$  Upload your existing resume in PDF format to get started.
- VMock SMART Editor will convert your resume into the community template.
- Follow the step by step SMART Editor quidance across the product.
- You can download your resume in PDF and Docx format.
- Once you have made all the changes, you can re-score your resume to get an updated score and detailed feedback.

For converting your resume docx to pdf:

- **P** Open your completed resume in Microsoft Word.
- Click on File and then "Save As".
- When the "Save As" window opens, in the drop-down menu next to "Save as type: ", select "PDF(\*.pdf)", "Best for printing" and click on "Save"

Note: In case you have any trouble using the system, reach out to us at support@vmock.com